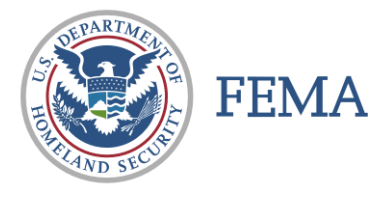

# **CAP FEMA UPLOADER INSTRUCTIONS**

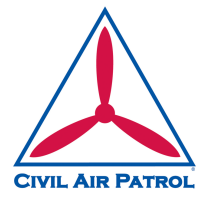

# **NEW IMAGERY UPLOADER**

Effective Jan 2023, the FEMA uploader is web based. The old Adobe Air version is retired.

Uploader is a web page (not an app): https://imageuploader.geoplatform.gov

### **Remember to check your "POP UP" blocker, as it may block the LOGIN screen.**

Username Format: CAP\_XXWG - i.e., CAP\_TXWG for Texas Wing Password: <See your Wing ES or DO Officer>

If you are prompted for security questions, please use the spelled-out name of your state. For example: Nebraska or Puerto Rico.

### **UPLOADING IMAGES**

- 1) Sign in using the information above.
	- a. If your images do not have GPS (EXIF) data imbedded in them do not upload them!
	- b. As a general rule for FEMA, you can delete test, marker, and junk photos.
- 2) **Step 1 – Mission Details** (This has changes from the old uploader.)
	- a. For **Event**:
		- i. For actual mission use the supplied **Event** by the NOC.
		- ii. For all other missions, use **Event** *CAP Training.* (Unless otherwise instructed.)
	- b. For **Mission**, use your *MISSION NUMBER* (23-T-12345).
	- c. For **Sortie**, use your *SORTIE NUMBER* (A0001 or G0001).
- 3) **Step 2: Image Information**
	- a. For **Image Type**
		- i. You can select different imagery types for the same sortie. Please keep all images groups together appropriately.
		- ii. **Aerial Nadir** (Waldo, sUAS, For VIRB and GoPro depending on the shooting)
		- iii. **Aerial Oblique** (Nikon always, VIRB and GoPro depending on the shooting)
		- iv. **Ground Oblique** (Make sure JPG format (no HEIC) and contact lat/long)
		- **v. Ground 360**
	- b. For **Site Scan**
		- i. **Yes** for all Nadir (including sUAS).
		- ii. Select **No** for Obliques.

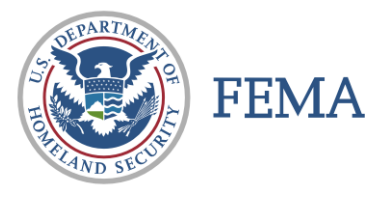

# **CAP FEMA UPLOADER INSTRUCTIONS**

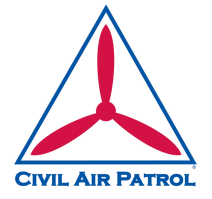

## 4) **Step 4: Upload Images**

- a. You can drag and drop a folder or individual photo's into **Drag & Drop Files Here**.
- b. You can browse to individual photo's using the **Add Files** button.
- c. Click the **Upload** button.
- Remember the images are *JPEG Fine* and therefore are in the neighborhood of 16M each.
- No need to be shooting RAW images or any other format.

#### **To view your images on the new CAP Imagery Dashboard:**

https://cap-gis.maps.arcgis.com/apps/dashboards/6c5d3f63e4a14752bf209288d205e328

#### **Or this view:**

https://cap-gis.maps.arcgis.com/apps/mapviewer/index.html?webmap=d1ccdfd480ff4772b8582a3bc83f673b

#### **Batch / Group Downloads**

Batch / Group Downloads can be accomplished from the following URL, you will need to know the Event ID Number for the starting directory of your images.

#### http://fema-cap-imagery.s3-website-us-east-1.amazonaws.com/Images/

#### **Repository Content**

- Images Thumbnails
- **Archived Images**<br>Other Images
- 

#### /Images/

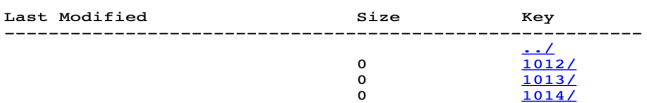